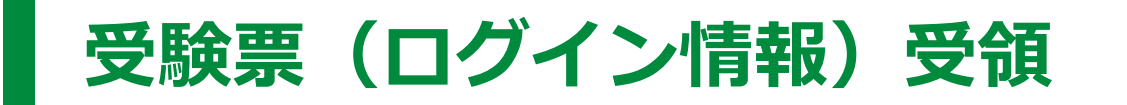

日経TEST運営センター<ntest@kentei-uketsuke.com>から、 「ログインページURL」「ログインID(受験番号)」「パスワード」などが記載され た受験票(ログイン情報)メールが届きます。

#### **◆送付先/送付方法**

お申し込み時にご登録・ご申請いただいたメールアドレス、住所宛に送付いたします。 ●個人申込・・・受験者ご本人様宛/メール・封書(郵送)

●団体申込・・・受験者ご本人様宛/メール ※希望団体のみ、申込窓口担当者様宛に、受験情報一覧をメール送付いたします。

### **◆送付元アドレス/メール件名**

●送付元アドレス: 日経TEST運営センター <ntest@kentei-uketsuke.com>

●メール件名:【日経TEST】【重要】受験票(ログイン情報・受験詳細)

#### **◆送付内容**

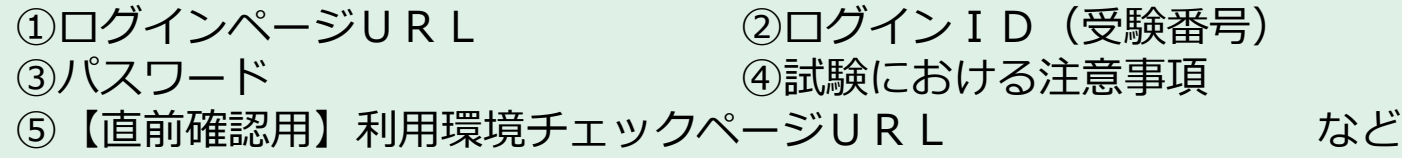

#### **◆未着問合せ期間**

未着、または記載事項に誤りがあった場合は、受験票未着問合せ期間中に、 日経TEST運営センター宛にお問い合わせください。 【受験票未着問合せ期間】 2021年11月22日(月)~11月26日(金)17:00まで

### **2021年11月19日(金)~11月26日(金)17:00**

## **受験票(ログイン情報)記載事項の確認**

受験方法、注意事項・禁止事項等の受験票記載事項を事前に必ずご確認ください。

## **【直前確認用】利用環境チェックの実施**

受験票(ログイン情報)メール内に記載されている【直前確認用】利用環境チェックペー ジURLより、試験を受験される予定のパソコン・OS・ブラウザにて、利用環境チェッ クを必ず実施し、必要に応じてパソコンの設定を変更してください。

【直前確認用】利用環境チェックページは、申込時の利用環境チェックページと異なり、 試験本番ページと同じサーバー環境を整備しています。 カメラ・マイクの設定やセキュリティソフト等、ご使用の機器によっては、再設定が 必要な場合があるため、事前に必ず実施してください。 もし、設定を変更しても利用環境チェックが○にならない場合は、日経TEST運営 センター宛にお問い合わせください。

**下記の流れに沿って、試験開始準備をしてください。(所要時間10分~15分) 試験開始10分前までにすべての確認・登録をお済ませください。**

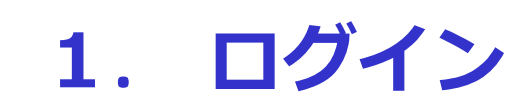

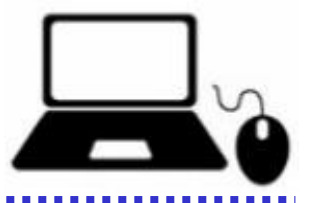

受験票記載の ログインページURL にアクセス➡ログインID、パスワードを入力する。 ※試験ページへのログインは試験当日<午前の部>8:30から <午後の部>12:00から 可能です。

ログイン有効時間前にログインID(受験番号)とパスワードを入力しても、ログインでき ませんのでご注意ください。

# **2. システムチェック、利用規約の確認**

口グイン後、自動的にシステムチェック(ブラウザ・カメラ・マイクの設定確認)が始まりま す。全ての項目に適応していない場合、試験を開始することができませんのでご注意ください。 システムチェック完了後、利用規約をご確認ください。

# **3. 本人画像・身分証明書の撮影**

画面に表示される案内に従って本人画像と身分証明書を撮影してください。 ※本人画像撮影時には、マスク・眼鏡等顔を隠すものは外してください。 ※身分証明書は写真および記載されている氏名がはっきりと分かるように撮影してください。

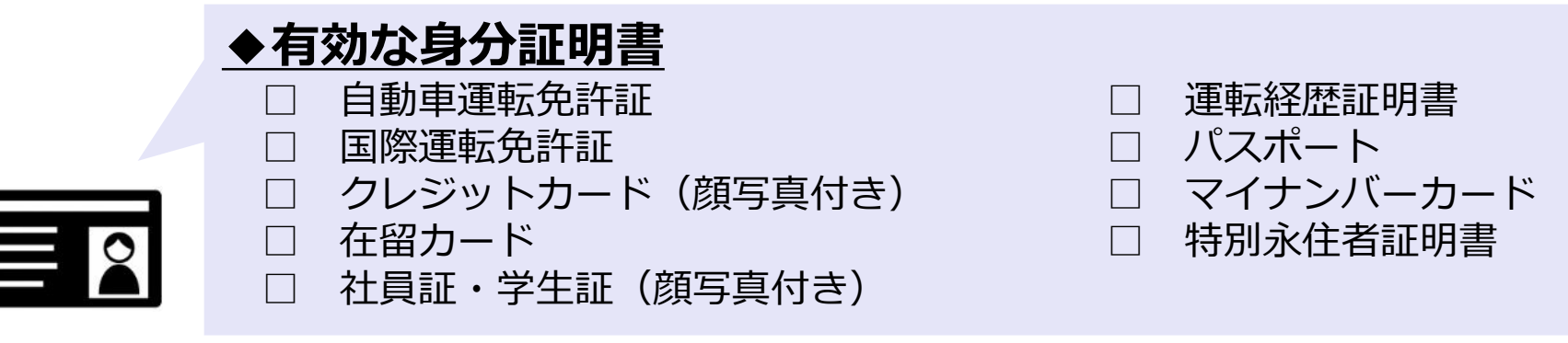

# **4. 受験上の注意事項の確認**

受験上の注意事項をご確認ください。

※不正行為とみなされる可能性のある注意事項が記載されています。必ず全文ご確認いただき、 必要に応じて受験環境の変更・整備をお願いいたします。

## **5. 受験者情報の登録**

職業、部署情報等、受験者情報をご登録ください。受験者情報登録完了後、「マイページ」が 表示されます。 試験開始時刻まで「マイページ」画面でお待ちください。

### **【試験当日】<午前の部>10:00~11:20 <午後の部>13:00~14:20**

**試験開始時刻(<午前の部>10:00~ <午後の部>13:00~)になったら、 「マイページ」画面で「日経TEST」を選択・クリックし、コンテンツ詳細ページで 【実施する】ボタンを押してください。** ※試験開始時刻まで【実施する】ボタンは押せません。

## **6. 操作方法・試験開始前説明の確認**

操作方法および試験開始前の説明を確認の上、【開始】ボタンを押して試験を開始してくださ い。

※【開始】ボタンを押すと試験時間のカウントおよび録画が始まります。

## **7. 試験開始(解答開始)**

**問題数:100問 試験時間:80分(1時間20分) 試験形式:四肢択一**

マウスを使用して、解答をクリックで選択してください。 試験中の撮影状況は画面上に表示されます。試験中は常時ウェブカメラを作動させ、受験者の 肩から頭の先まで映るようにしてください。 ※試験中の一時中断および、途中退席はできません。途中で試験画面を閉じると、失格とみな される場合があります。(画面上の【×】マークを押さないでください。)

**【早期終了可能時間】試験終了10分前~** ※試験開始後70分以内の終了は禁止です。

## **8. 試験終了**

### **画面上の残り時間が「0分」になったら試験終了です。**

「終了時間になりました」という画面が表示されますので、 画面の【終了】ボタンを押して、解答をアップロード⇒【ログアウト】ボタンを押して、 試験画面を閉じてください。

※【終了】ボタンを押さずに試験画面を閉じると解答が無効になります。(画面上の【×】ボ タンを押さないでください。)

**試験結果は2022年1月中旬頃、郵送にてお知らせいたします。**

### **◆試験当日のお問い合わせについて**

### **日経TEST 当日ヘルプデスク(営業時間 8:30~15:00)**

TEL:03-6627-6315 /トラブルシューティングチャット(下記URL) 【試験当日の実施状況、トラブル発生時のFAQおよびお問い合わせページ】 https://www.kentei-uketsuke.com/sys/nikkei-test/info\_chat ※試験に関する緊急時以外、試験中は電話の使用は禁止です。 ※詳細は受験票にてご案内予定です。